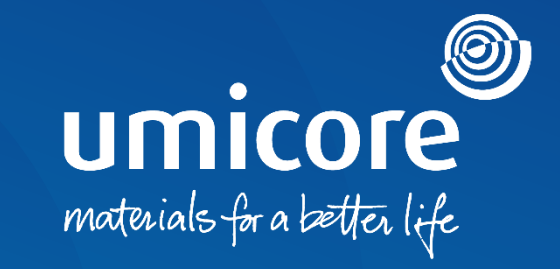

#### **Wytyczne dla dostawców**  Wysłanie Service Entry Sheet

#### Spis treści

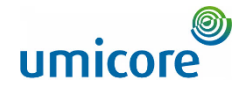

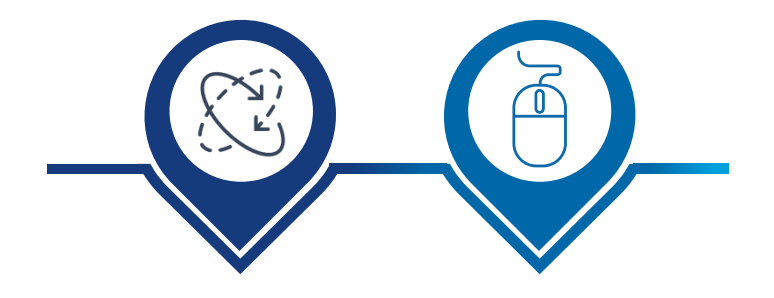

**Automatyczny Service Entry Sheet [wraz z utworzeniem](#page-2-0)  faktury**

**Ręczne tworzenie [Service Entry Sheet](#page-11-0)**

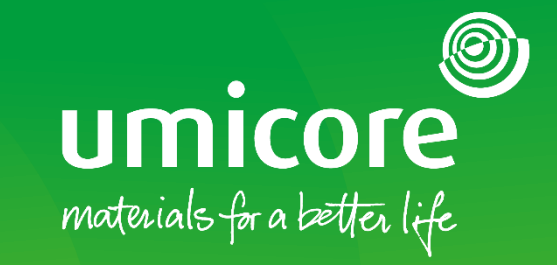

## <span id="page-2-0"></span>W jaki sposób utworzyć fakturę za pomocą automatycznego SES

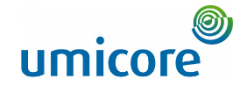

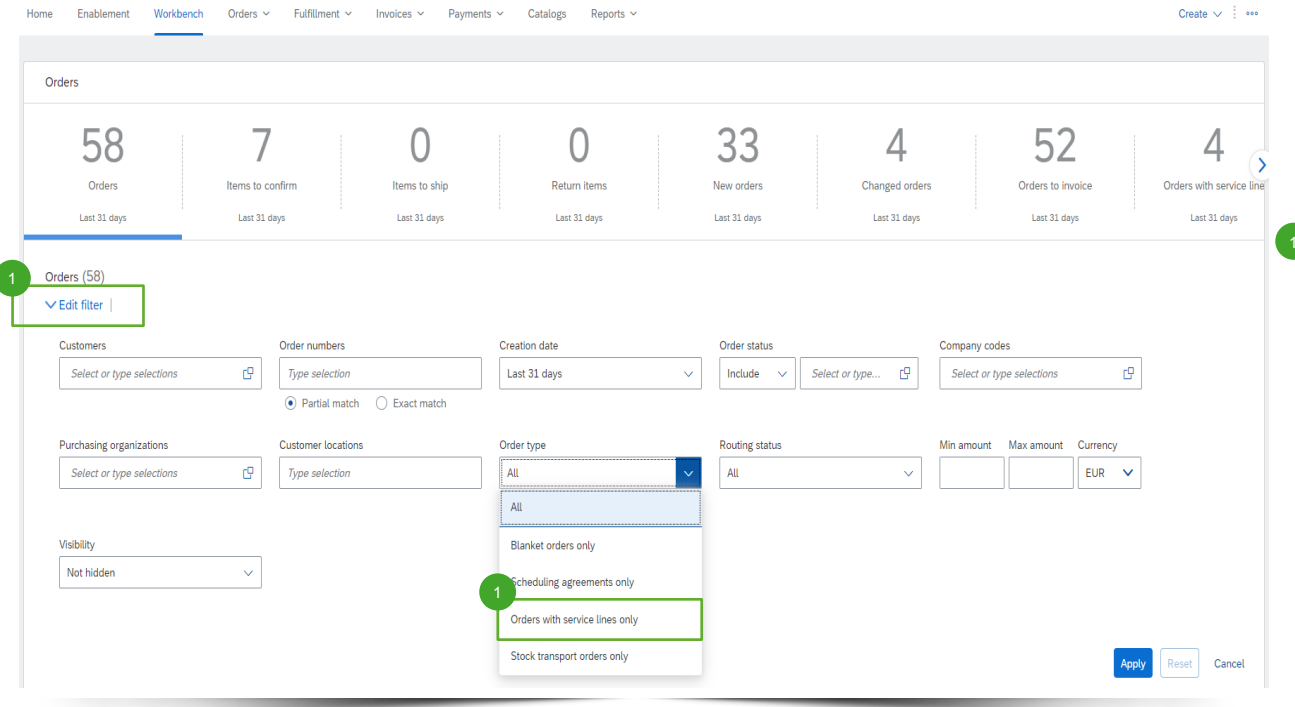

Zalogować się na swoje konto na supplier.ariba.com i wyszukać listę wszystkich purchase orders za pośrednictwem "Orders" (zamówienia) > "Purchase Orders" (zamówienia zakupu).

1 Wyszukać zamówienie usługi za pośrednictwem "Edit filter" (edytuj filtr) i pod "Order type" (rodzaj zamówienia), wybrać "Orders with service lines only" (zamówienia wyłącznie z pozycjami usługowymi).

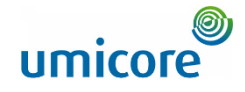

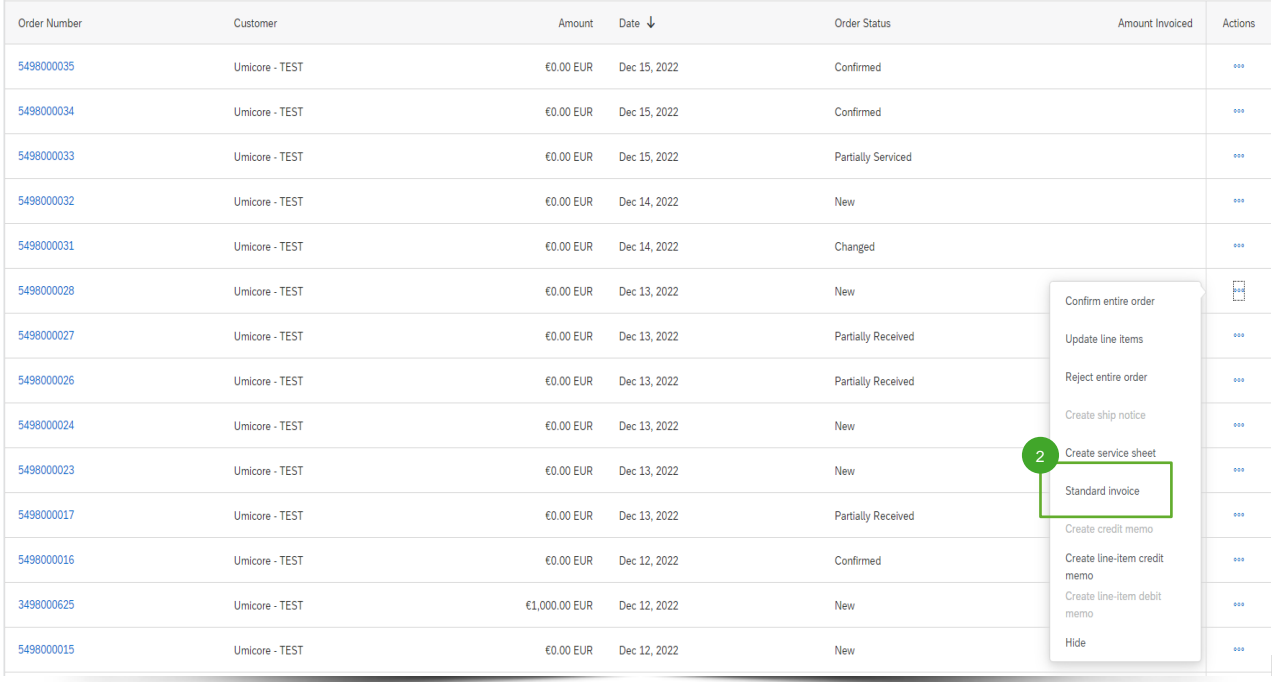

Po wyszukaniu właściwego zamówienia usługi na koncie Ariba, dostawcy mogą kliknąć "Standard invoice" w celu utworzenia standardowej faktury dla tego zamówienia.

2

#### Uzupełnienie szczegółów nagłówka faktury

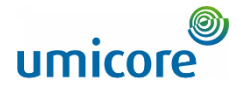

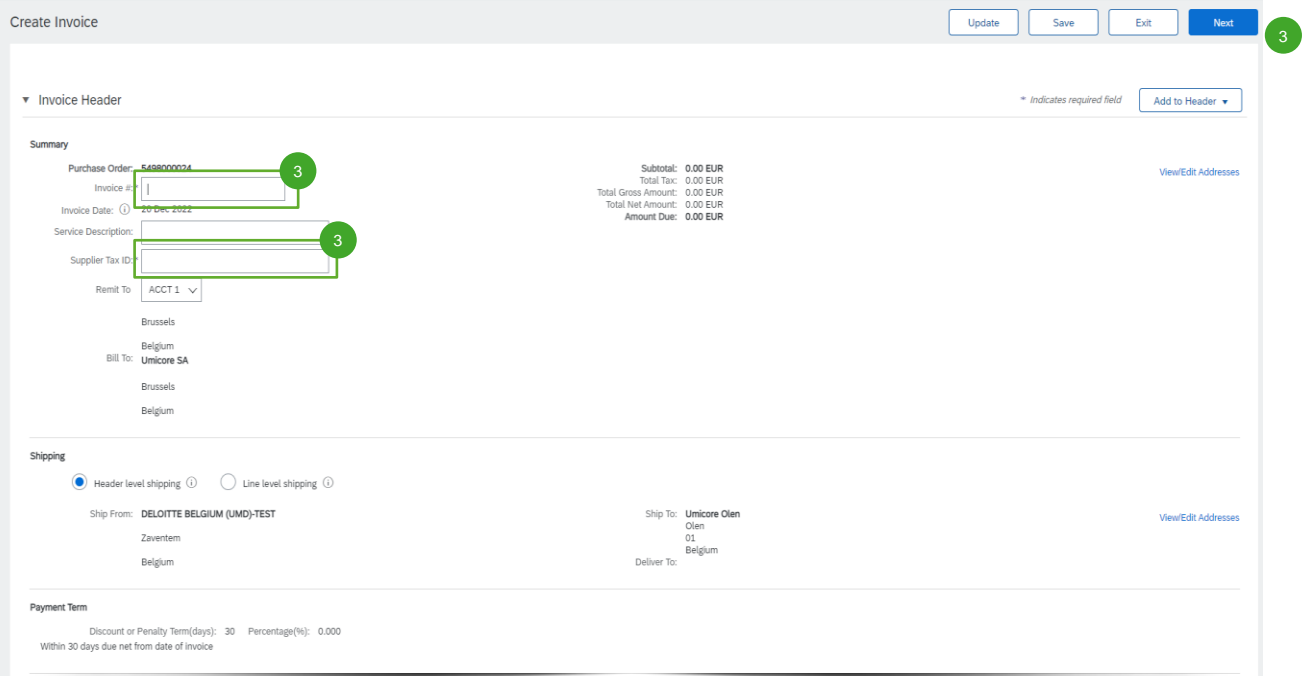

Na poziomie nagłówka faktury, będą Państwo musieli wpisać identyfikator faktury ("Invoice #") oraz identyfikator podatkowy dostawcy ("Supplier Tax ID").

#### Uzupełnienie szczegółów nagłówka faktury

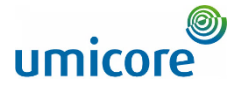

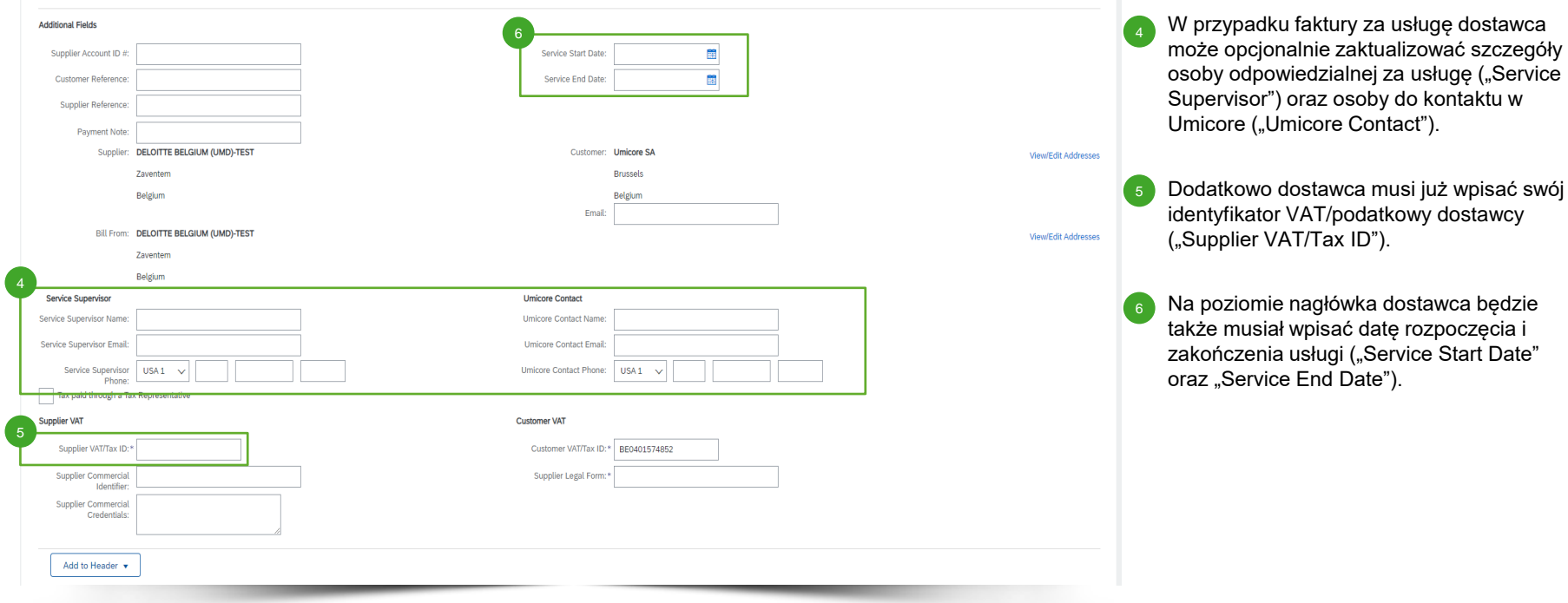

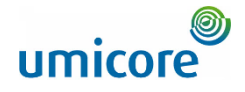

#### Uzupełnienie szczegółów pozycji na fakturze

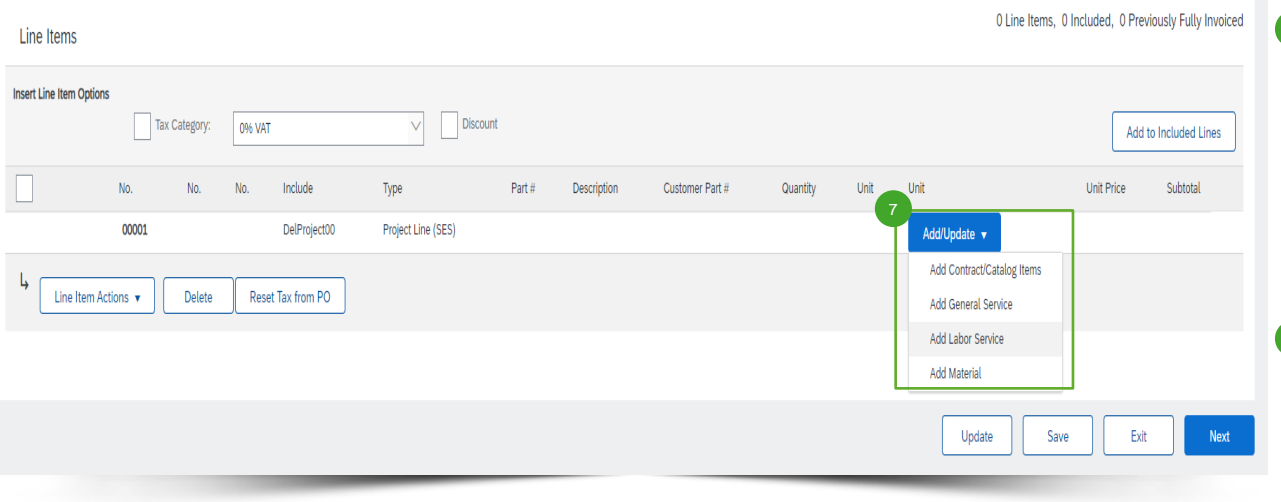

**7** Dostawca musi dodać pozycje do swojej faktury za pośrednictwem przycisku "Add/Update" (dodaj/aktualizuj). Możliwe są różne opcje: (1) pozycje umowne/katalogowe ("Contract/Catalog Items"), (2) doraźna usługa ogólna ("General Service"), (3) usługa robocizny ("Labor Service") lub (4) zastosowany materiał ("Material").

#### Ważne informacje:

W przypadku uzgodnienia stawek umownych między buyerem i dostawcą, dostawca musi dodać pozycje za pośrednictwem "Add Contract/Catalog Items" w celu zapewnienia, że requester może zatwierdzić SES.

#### Uzupełnienie szczegółów pozycji na fakturze

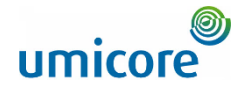

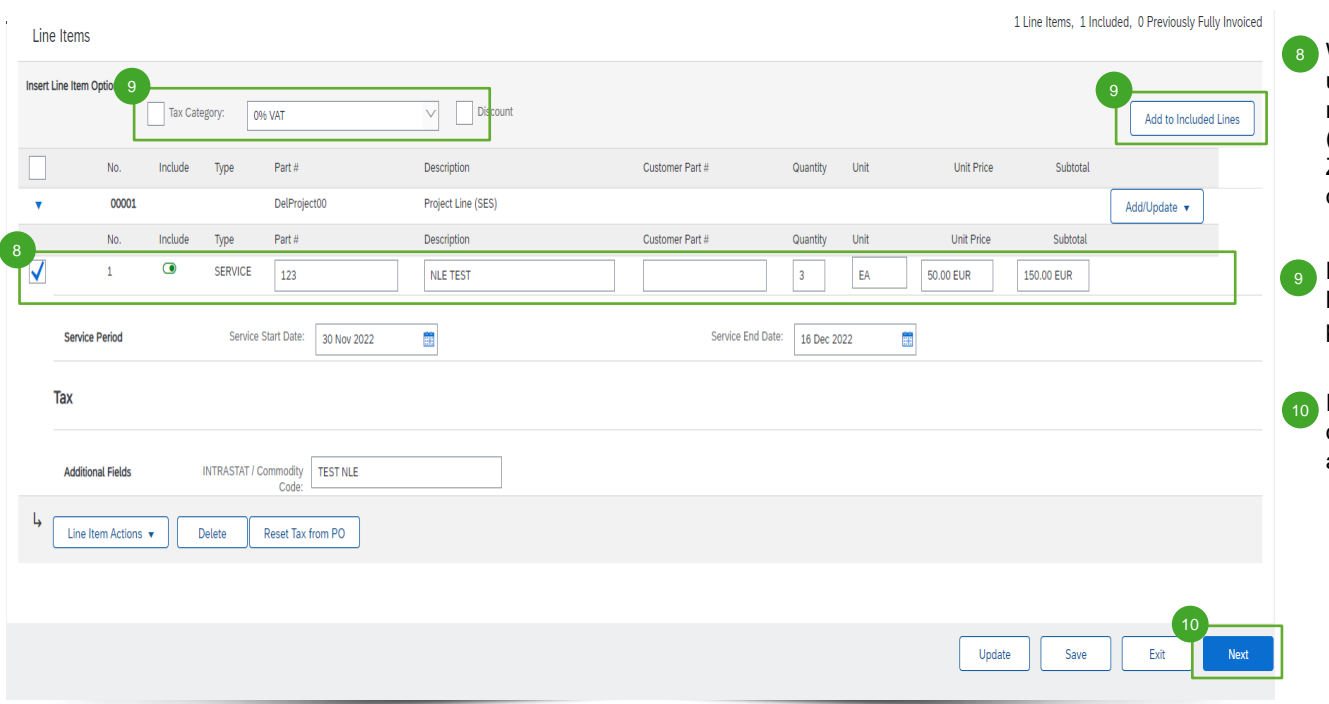

W pozycji usługi ogólnej dostawca musi uzupełnić informacje o pozycji, takie jak numer części ("Part #"), jednostka miary ("Unit"), cena jednostkowa ("Unit Price") itp. Zostaje to automatycznie uzupełnione po dodaniu pozycji katalogowej lub umownej.

Następnie dostawca musi dodać właściwa kategorię podatkową ("Tax Category") dla pozycji.

Po dodaniu wszystkich pozycji do faktury dostawca musi kliknąć "Next" (następny), aby przejrzeć fakturę.

#### Przegląd faktury

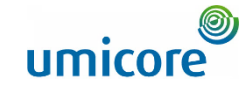

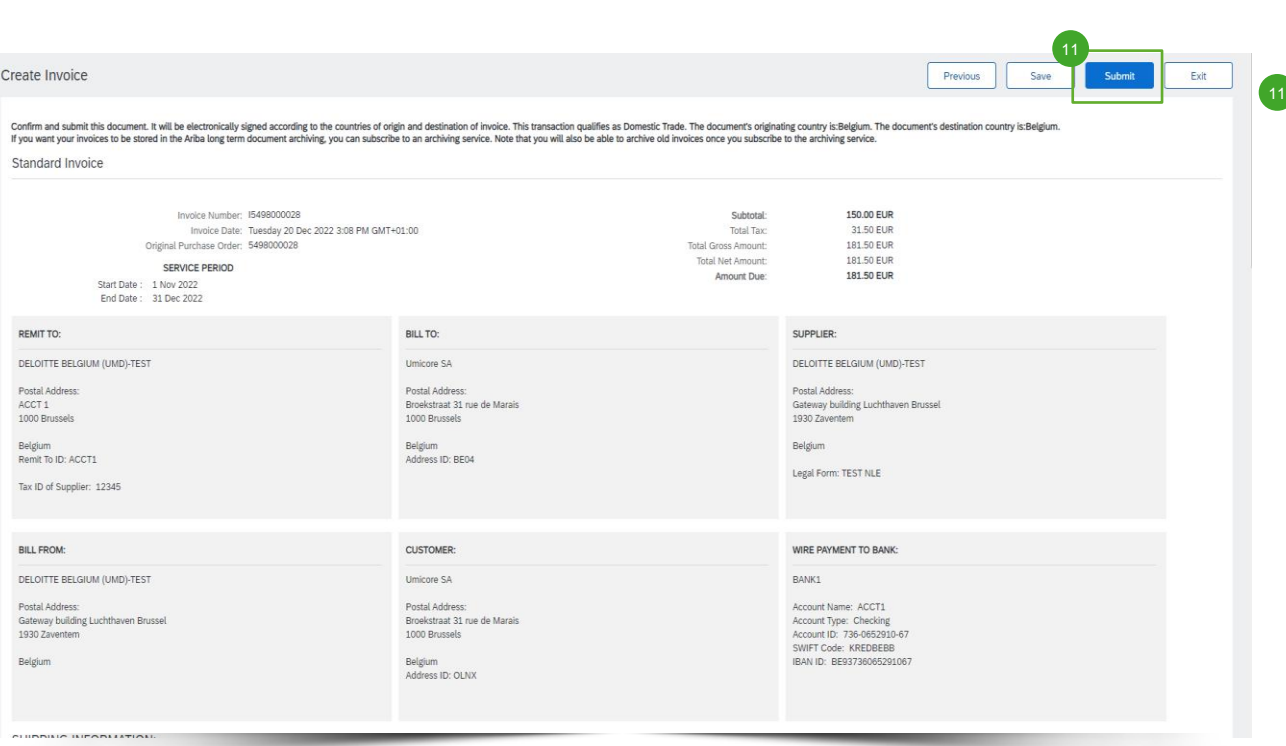

11 Po przejrzeniu utworzonej faktury dostawca może przesłać swoją fakturę w celu zatwierdzenia i zostanie utworzony automatyczny SES.

#### Przegląd faktury i utworzonego SES

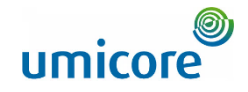

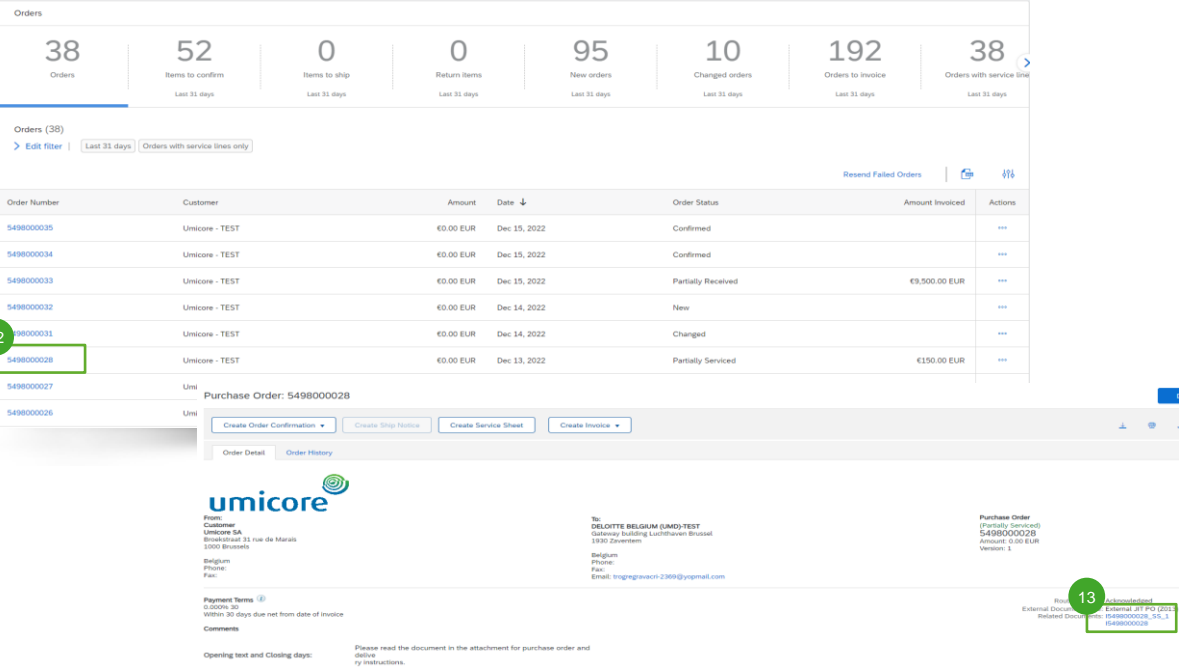

- Aby pobrać fakturę i utworzony automatyczny SES dostawca musi wyszukać oryginał zamówienia usługi.  $\overline{12}$
- Pod "Related Documents" (powiązane dokumenty) dostawca może znaleźć zarówno SES jak i utworzoną fakturę. Gdy requester zatwierdzi SES, faktura zostanie przesłana do Umicore.  $\sqrt{13}$

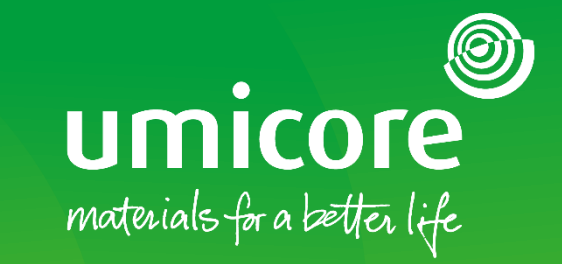

# <span id="page-11-0"></span>Jak utworzyć ręczny service entry sheet

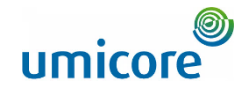

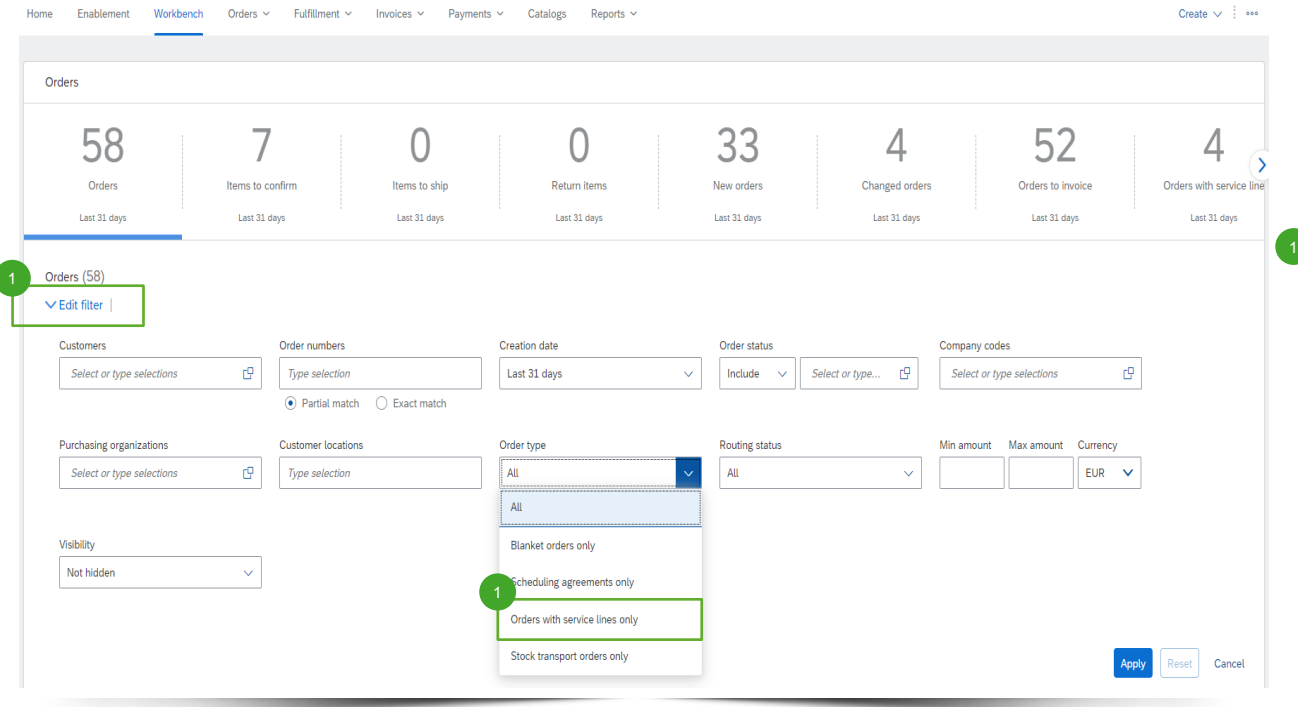

Zalogować się na swoje konto na supplier.ariba.com i wyszukać listę wszystkich purchase orders za pośrednictwem "Orders" (zamówienia) > "Purchase Orders" (zamówienia zakupu).

**1 Wyszukać zamówienie usługi za** pośrednictwem "Edit filter" (edytuj filtr) i pod "Order type" (rodzaj zamówienia), wybrać "Orders with service lines only" (zamówienia wyłącznie z pozycjami usługowymi).

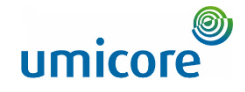

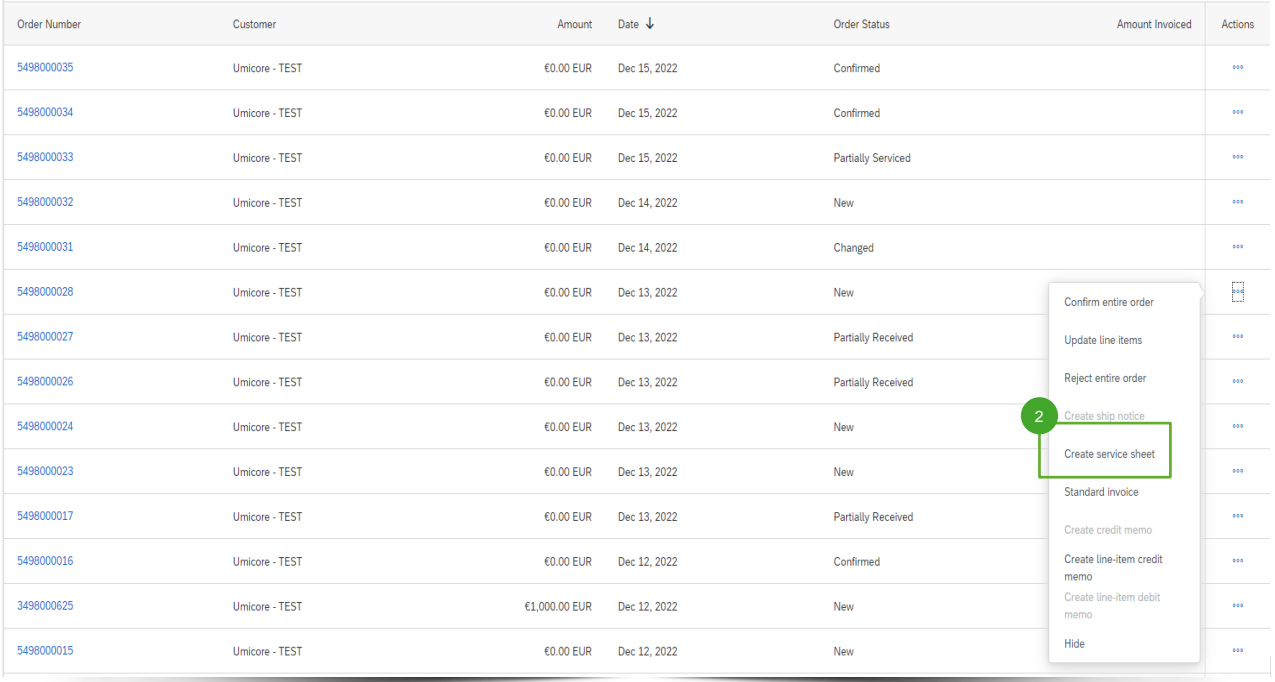

Po wyszukaniu właściwego zamówienia usługi na koncie Ariba, dostawca może kliknąć "Create service sheet" w celu utworzenia arkusza usługi dla tego zamówienia.

2

#### Uzupełnienie informacji o Service Entry Sheet

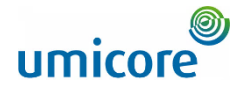

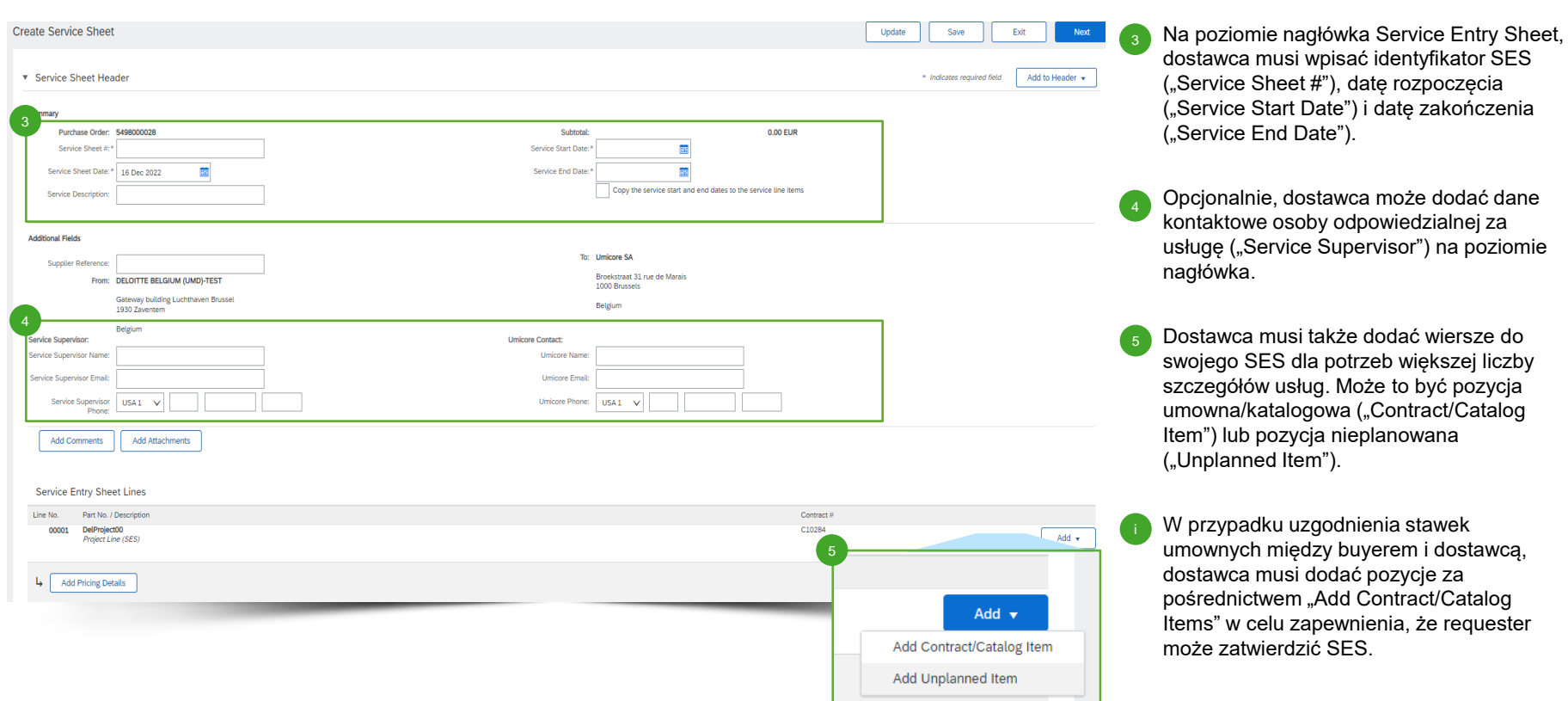

### Dodawanie pozycji do Service Entry Sheet

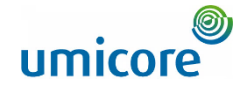

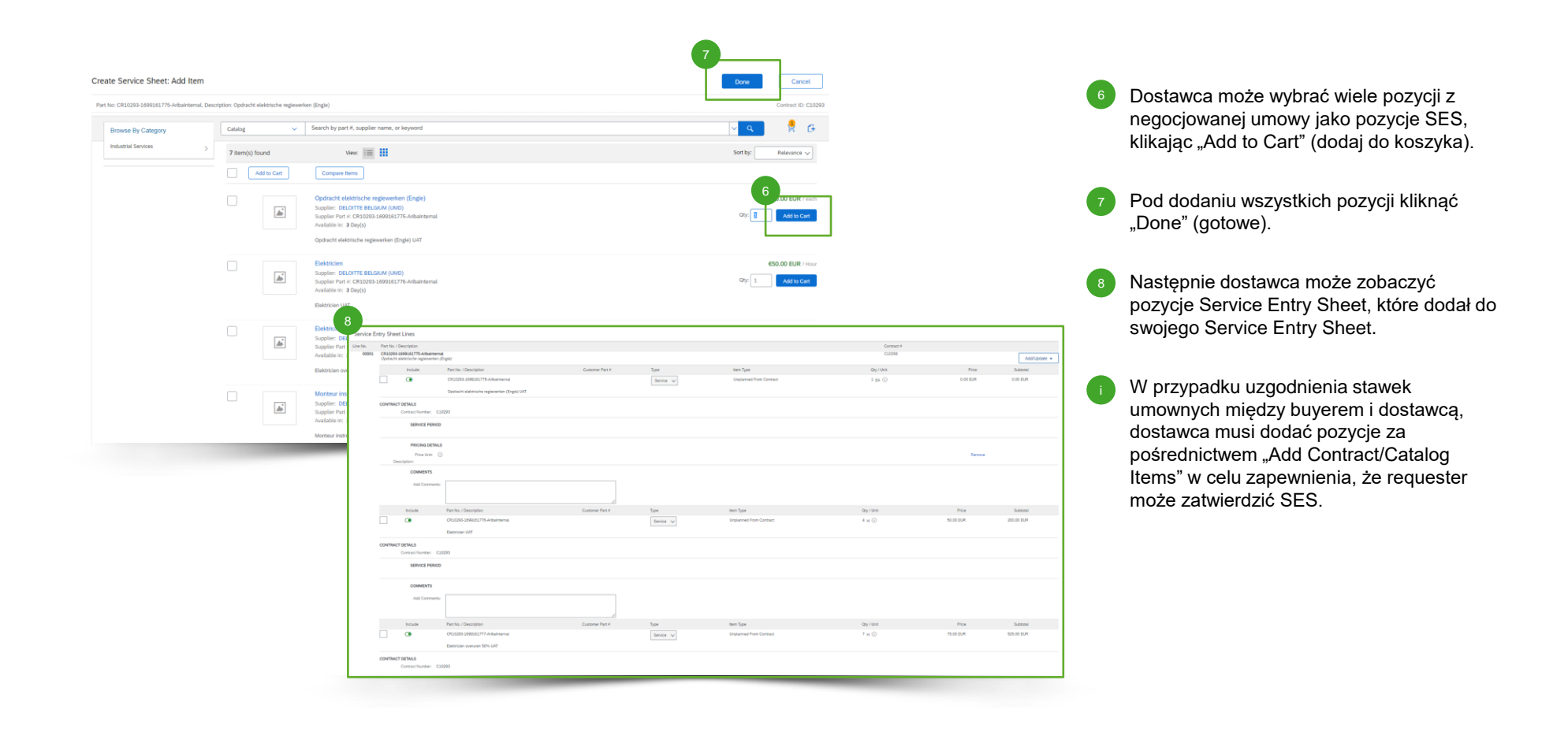

#### Przesłanie utworzonego Service Entry Sheet

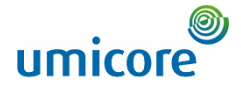

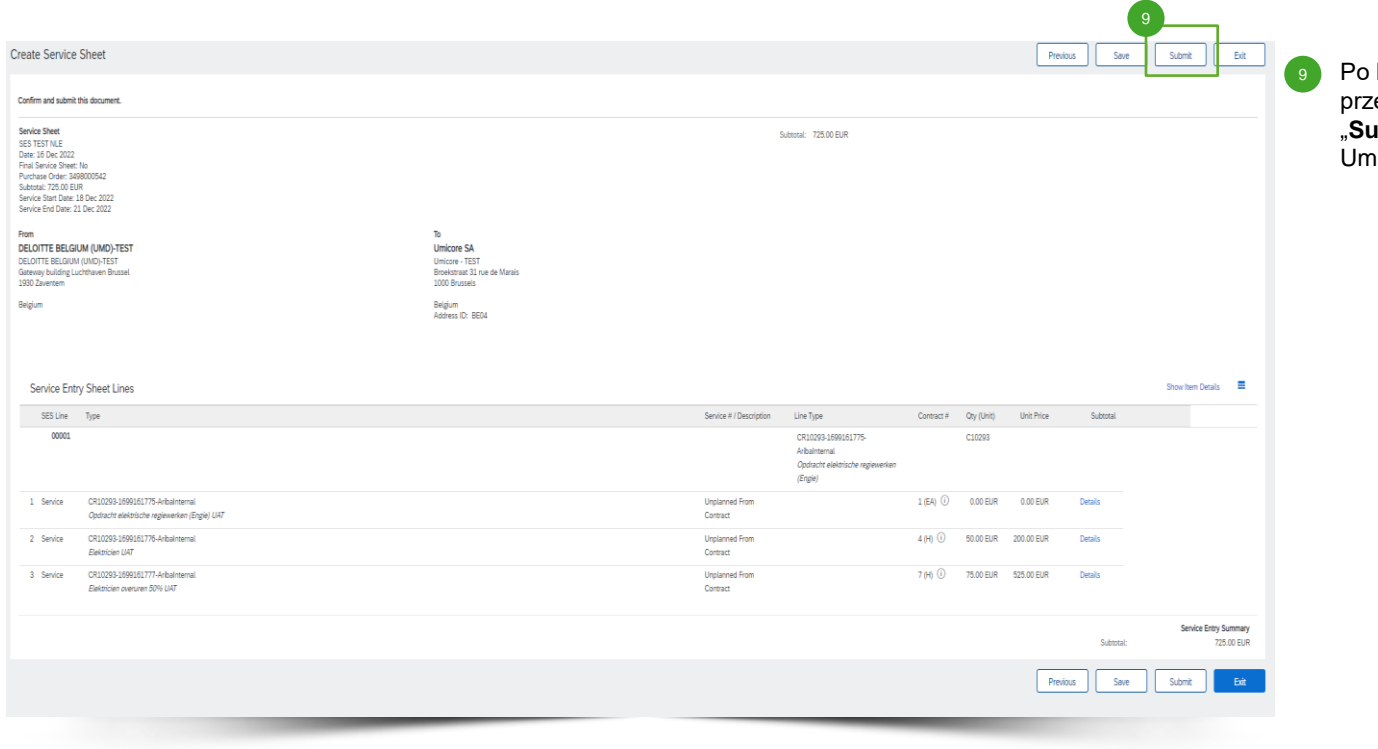

kliknięciu "Next", mogą Państwo ejrzeć Service Entry Sheet. Kliknąć **ibmit**" w celu przesłania go do nicore.

#### Poszukują Państwo filmów?

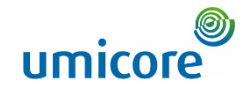

Prosimy odwiedzić poniższy link, aby uzyskać dostęp do dostępnych filmów na temat funkcjonowania w SAP Business Network:

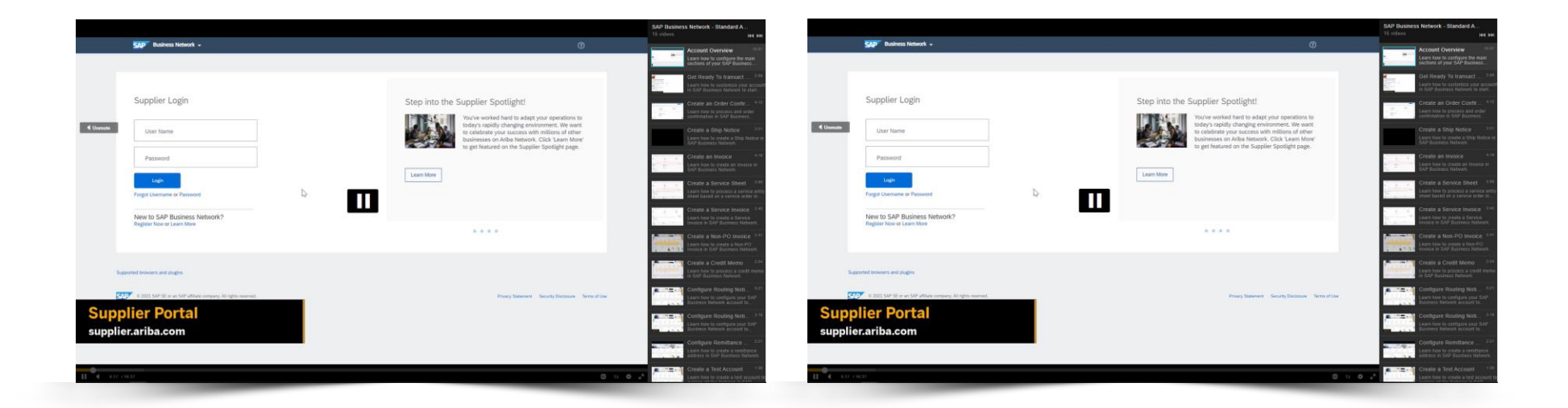

*[Kliknąć tu, aby przejść do](https://cdnapisec.kaltura.com/html5/html5lib/v2.86/mwEmbedFrame.php/p/1921661/uiconf_id/31736811?wid=_1921661&iframeembed=true&playerId=kaltura_player_1507216725&flashvars%5bstreamerType%5d=auto&flashvars%5bplaylistAPI.kpl0Id%5d=1_miwqbne0) [wersji angielskiej](https://cdnapisec.kaltura.com/html5/html5lib/v2.86/mwEmbedFrame.php/p/1921661/uiconf_id/31736811?wid=_1921661&iframeembed=true&playerId=kaltura_player_1507216725&flashvars%5bstreamerType%5d=auto&flashvars%5bplaylistAPI.kpl0Id%5d=1_miwqbne0)*

*[Kliknąć tu, aby przejść do](https://cdnapisec.kaltura.com/html5/html5lib/v2.86/mwEmbedFrame.php/p/1921661/uiconf_id/31736811?wid=_1921661&iframeembed=true&playerId=kaltura_player_1507216725&flashvars%5bstreamerType%5d=auto&flashvars%5bplaylistAPI.kpl0Id%5d=1_2ytw8nhn)  [wersji francuskiej](https://cdnapisec.kaltura.com/html5/html5lib/v2.86/mwEmbedFrame.php/p/1921661/uiconf_id/31736811?wid=_1921661&iframeembed=true&playerId=kaltura_player_1507216725&flashvars%5bstreamerType%5d=auto&flashvars%5bplaylistAPI.kpl0Id%5d=1_2ytw8nhn)*

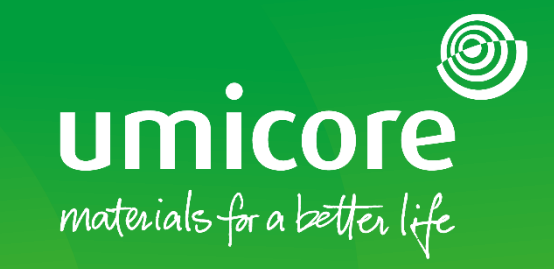

W celu uzyskania dodatkowych informacji:

- **·** Prosimy zapoznać się z naszą strefą dostawcy SAP Ariba Umicore
- **·** Prosimy skontaktować się ze swoją osobą do kontaktu w Umicore
- **·** Prosimy przesłać e-mail do naszego zespołu wsparcia Ariba ([ariba.supplier.support@umicore.com\)](mailto:ariba.supplier.support@umicore.com)

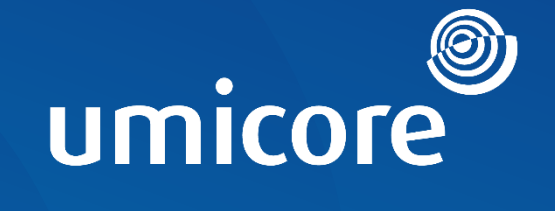

# materials for a better life